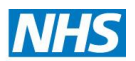

## **Instructions for Registering on the SoEPS Commissioning Support In-tend e-Tendering Portal**

- 1. Browse to the **SoEPS Commissioning Support** portal **<https://in-tendhost.co.uk/soepscommissioning>**
- 2. Click the "**Register**" link on the left-hand side of the page.
- 3. Enter your correct business and user details.
- 4. Note the email address and password chosen and Click "**Register My Company**" when complete.
- 5. Login to the portal with the username/password.
- 6. You will be prompted to change your password on first login.
- 7. Hover your mouse over the "**Tenders**" button on the main toolbar and choose the relevant option:
	- o "**My Tenders**" shows a list of the opportunities in which you have already expressed an interest or to which you have been invited
	- o "**Awarded**" shows a list of tenders awarded on the system (where these are were open to all)
	- o "**Current**" shows a list of all the advertised opportunities on the system (i.e. open to all) in which you are able to express an interest
	- o "**Forthcoming**" shows a list of pipeline projects (including those in which providers can still express an interest – i.e. deadlines not yet reached)
- 8. Click on the "**View Details**" button for relevant opportunity to access the content, clicking "**Express an Interest**" where required to do so.
- 9. Click the relevant procurement as required then click the "**Opt-In**" at the bottom of the page to start building your submission to the procurement stage. This will move the project over to your "**My Tenders**" page. (This is a secure area reserved for your projects only).
- 10. Note the deadline for completion and follow the on screen instructions to complete the PQQ/ITT, accessing any attached documents as required.
- 11. Any questions on specific opportunities should be directed through the portal messaging facility.

**If you have any questions on the above or general questions around tendering with NHS South of England Procurement Services Commissioning Support please contact: [commissioning.tenders@soeprocurement.nhs.uk](mailto:commissioning.tenders@soeprocurement.nhs.uk)**

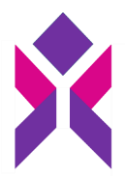

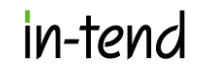